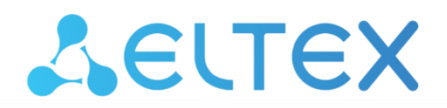

Комплексные решения для построения сетей

# **Ethernet-коммутаторы агрегации**

# **MES3300-24F, MES5312, MES5316A, MES5324A, MES5332A, MES5400-XX**

**Инструкция по обновлению системного ПО**

# **Обновление ПО через CLI**

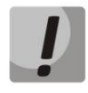

**В процессе обновления системного ПО нельзя выключать питание или перезагружать устройство.**

Для того чтобы произвести обновление ПО с использованием CLI, необходимо подключиться к коммутатору при помощи терминальной программы (например, HyperTerminal) по протоколу TELNET или SSH, либо через последовательный порт.

Настройки терминальной программы при подключении к коммутатору через последовательный порт:

- 1. Выбрать соответствующий последовательный порт;
- 2. Установить скорость передачи данных 115200 бод;
- 3. Задать формат данных: 8 бит данных, 1 стоповый бит, без контроля четности;
- 4. Отключить аппаратное и программное управление потоком данных;
- 5. Задать режим эмуляции терминала VT100 (многие терминальные программы используют данный режим эмуляции терминала в качестве режима по умолчанию).

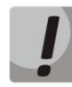

**Сопоставление моделей коммутаторов с файлами системного ПО и начального загрузчика представлено в таблице ниже.**

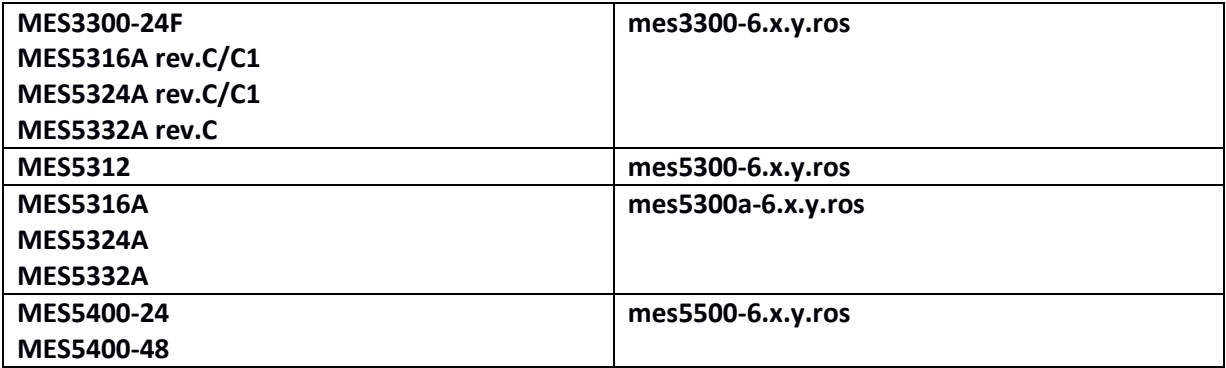

#### **1. Загрузка файла системного ПО в энергонезависимую память коммутатора**

Загрузка файла системного ПО с использованием сервера TFTP

Для загрузки файла системного ПО с помощью TFTP-сервера введите в командной строке CLI следующую команду:

```
boot system tftp://<ip address>/<File Name>,
```
где

- *<ip address>* IP-адрес TFTP-сервера, с которого будет производиться загрузка файла системного ПО;
	- имя файла системного ПО.

Затем нажмите **Enter**. В окне терминальной программы должно появиться следующее:

%COPY-I-FILECPY: Files Copy - source URL tftp://<ip address> /mes5300a-622-R2.ros destination URL flash://system/images/mes5300a-622-R2.ros

Если загрузка файла прошла успешно, то появится сообщение вида:

%COPY-N-TRAP: The copy operation was completed successfully Copy: 24147296 bytes copied in 00:00:39 [hh:mm:ss]

Если коммутаторы находятся в стеке, обновление ПО пройдет для всех юнитов стека.

Загрузка файла системного ПО с использованием USB-накопителя

Для загрузки файла системного ПО с USB-накопителя введите в командной строке CLI следующую команду:

**boot system usb:<File Name>**,

где

— имя файла системного ПО.

Затем нажмите **Enter**. В окне терминальной программы должно появиться следующее:

%COPY-I-FILECPY: Files Copy - source URL usb://mes5300a-622-R2.ros destination URL flash://system/images/mes5300a-622-R2.ros

Если загрузка файла прошла успешно, то появится сообщение вида:

%COPY-N-TRAP: The copy operation was completed successfully Copy: 36806391 bytes copied in 00:00:23 [hh:mm:ss]

Если необходимо указать путь до файла системного ПО на USB-накопителе, введите в командной строке CLI следующую команду:

**boot system usb://<directory>/<File Name>**,

где

— имя директории на USB накопителе;

— имя файла системного ПО;

Затем нажмите **Enter**. В окне терминальной программы должно появиться следующее:

%COPY-I-FILECPY: Files Copy - source URL usb://firmware/mes5300a-622- R2.ros destination URL flash://system/images/mes5300a-622-R2.ros

Если загрузка файла прошла успешно, то появится сообщение вида:

%COPY-N-TRAP: The copy operation was completed successfully Copy: 36806391 bytes copied in 00:00:23 [hh:mm:ss]

Если коммутаторы находятся в стеке, обновление ПО пройдет для всех юнитов стека*.* 

### **2. Выбор файла системного ПО, который будет активен после перезагрузки коммутатора**

По умолчанию файл системного ПО загружается в неактивную область памяти и будет активным после перезагрузки коммутатора.

#### **3. Перезагрузка коммутатора**

Для перезагрузки необходимо ввести в командной строке CLI команду *reload.*

# **Обновление ПО через web**

#### **1. Загрузка файла системного ПО в энергонезависимую память коммутатора**

Для обновления ПО необходимо подключиться к коммутатору при помощи webбраузера и перейти на страницу *System/File Management/File Download:*

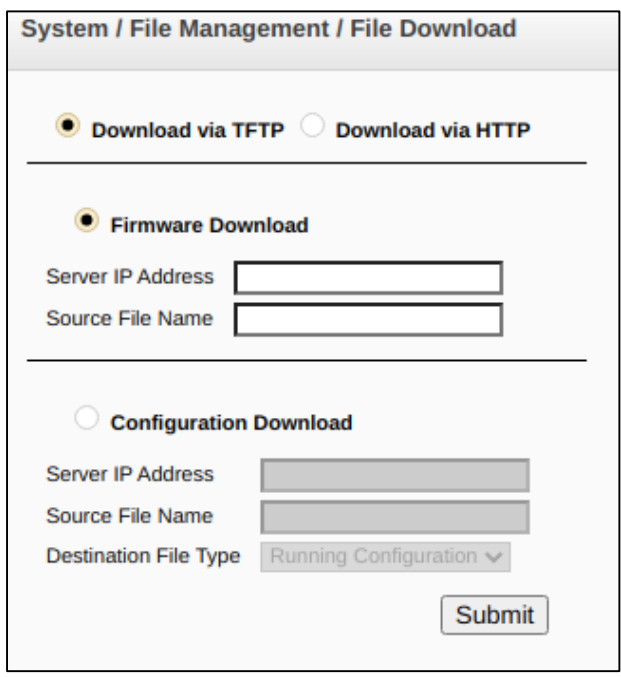

Загрузить файл ПО через web-браузер возможно двумя способами: с использованием сервера TFTP или с использованием сервера HTTP.

#### Загрузка файла системного ПО с использованием сервера TFTP

Для того чтобы произвести загрузку с использованием сервера TFTP, необходимо установить флаг **Download via TFTP**. Далее необходимо установить флаг **Firmware Download**  и заполнить следующие поля:

- Server IP Address IP-адрес TFTP-сервера, с которого будет производиться загрузка файла системного ПО;
- $\bullet$  Source File Name имя файла системного ПО.

Для загрузки файла необходимо нажать кнопку **Submit**. На странице появится строка состояния загрузки файла системного ПО:

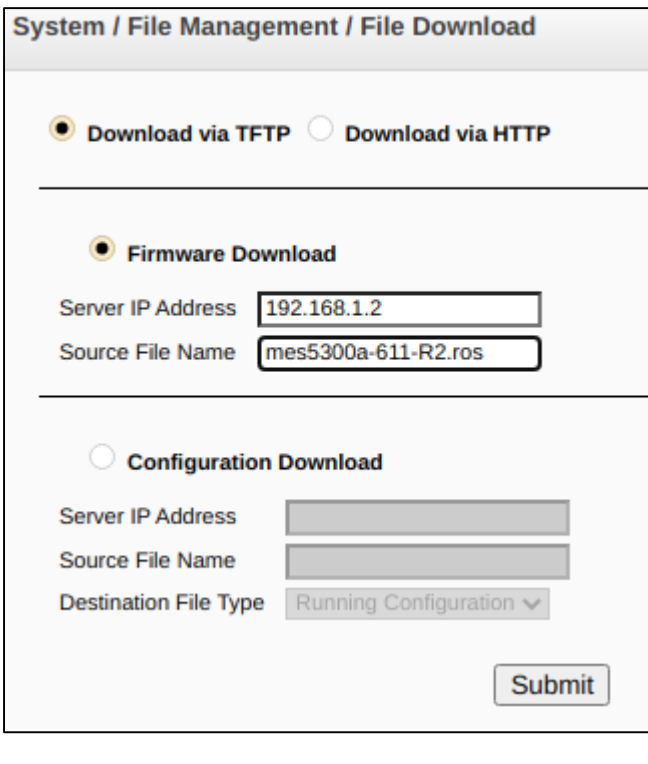

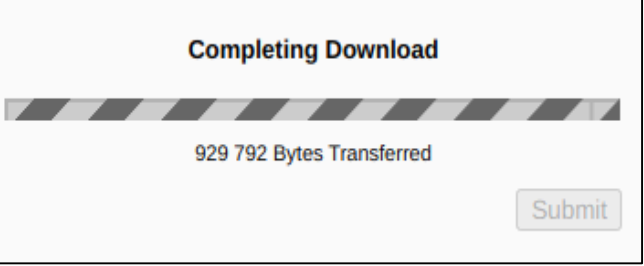

По окончанию загрузки появится сообщение вида:

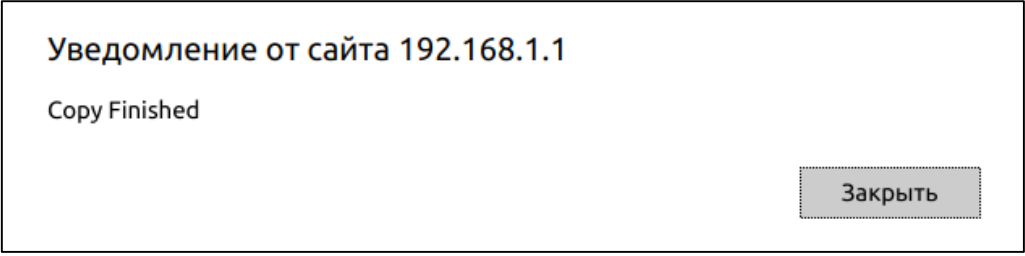

## Загрузка файла системного ПО с использованием сервера HTTP

Для того чтобы произвести загрузку с использованием сервера HTTP, необходимо на странице *System/File Management/File Download* установить флаг **Download via HTTP**. Далее необходимо установить флаг **Firmware Download***.* После чего следует задать путь к файлу системного ПО, используя кнопку **Выберите файл**.

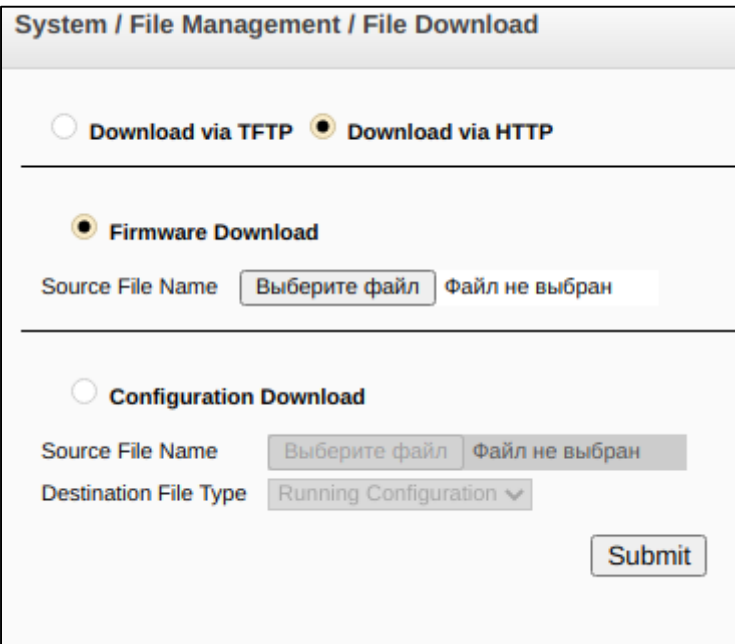

Для запуска операции загрузки файла необходимо нажать кнопку **Submit** и дождаться появления сообщения:

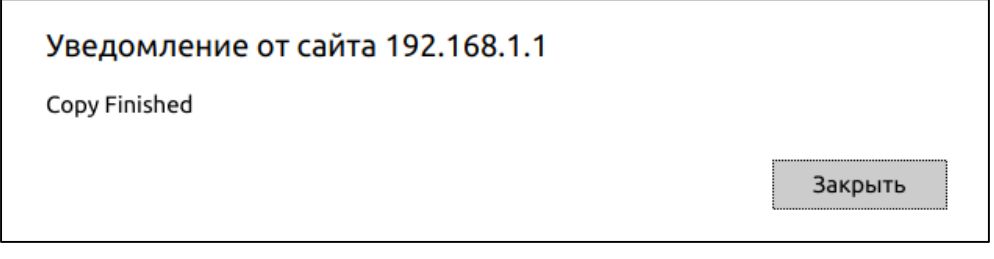

# **2. Выбор файла системного ПО, который будет активен после перезагрузки коммутатора**

По умолчанию файл системного ПО загружается в неактивную область памяти и будет активным после перезагрузки коммутатора.

## **3. Перезагрузка коммутатора**

Для того чтобы перезагрузить коммутатор, необходимо перейти на страницу *System/Reset* и нажать кнопку **Reset**.

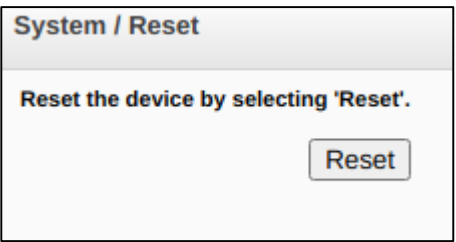

Коммутатор загрузится с новой версией ПО.